# **Meet Microsoft Teams**

Get started with the digital hub for teaching and learning in Office 365 for Education

Guide for Educators

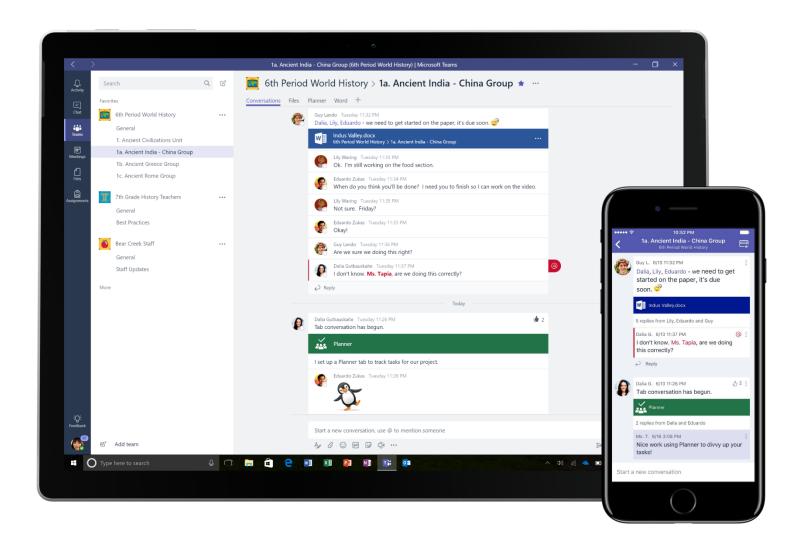

# Easily manage your class workflow while engaging the voice within every student

"Microsoft Teams has given every student – even the guietest ones – a voice in my class."

- PRIMARY SCHOOL TEACHER

**Microsoft Teams** is a digital hub that brings conversations, meetings, files and apps together in a single experience in **Office 365 for Education**. Using **Teams**, teachers can move quickly and easily from conversations to content creation with context, continuity, and transparency. **Teams** addresses the unique needs of different groups and enables them to work together easily and get things done:

- Manage projects, tasks, and content using the applications that you use every day—all available in a single, custom workspace
- Stay in the know with real-time information and updates shared in persistent team conversations, private chats (these can be moderated, if needed), team meetings, and other channels
- Support rich collaboration and seamless experiences with integrated apps from Office 365 like Word, Excel, PowerPoint, and OneNote Class Notebook, and education partners like busuu, Canvas, Flipgrid, and Kahoot!

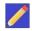

Office 365 for Education now includes Teams. This means that Teams is free for all faculty, staff, and students through Office 365 for Education!

The table below describes a few examples of ways teachers can work together in **Teams**, to help support innovative teaching methods and best practices in collaborative classrooms and schools.

Learn more about the new experiences in Teams designed for teachers, students, and staff!

| Scenario                          | Description                                                                                                    |
|-----------------------------------|----------------------------------------------------------------------------------------------------|
| Engaging classroom experiences    | Save time and easily organize classroom discussions, manage assignments, and collaborate with students to create personalized learning environments and address your students' unique learning and development needs.                                                                                                    |
| Lesson planning                   | Developing lesson plans for different subjects and grade levels requires effective communication and collaboration among teachers across the school or district.                                                                                                    |
| Professional learning communities | Collaborate in professional learning communities (PLCs) and share best practices to help shape professional development opportunities and support to your peers.                                                                                                    |
| After-school programs             | A recent study found that after-school programs overwhelmingly improve students' STEM career knowledge (80%), promote a more positive attitude about STEM (78%), and increase perseverance and critical thinking skills (72%) <sup>1</sup> . Teachers can work together to constantly create exciting and stimulating activities to encourage students to participate in these important, voluntary programs. |

<sup>&</sup>lt;sup>1</sup> Hinton, M. (2017, March). Study Links After-School Programs to Improved STEM Knowledge. *Education Week*. Retrieved from <a href="http://blogs.edweek.org/edweek/time\_and\_learning/2017/03/new\_study\_examines\_link\_between\_after-school\_programs\_stem\_knowledge.html?cmp=eml-eu-news3">http://blogs.edweek.org/edweek/time\_and\_learning/2017/03/new\_study\_examines\_link\_between\_after-school\_programs\_stem\_knowledge.html?cmp=eml-eu-news3</a>

### **Understanding Teams**

You can create teams for different class periods, projects, and activities as needed, and invite others in the school or district to join as team members. Teams can also be created based on existing **Office 365 Groups**, and any changes made to the **Office 365 Groups** will automatically be synced in **Teams**. This simplifies the process of inviting and managing team members, and saves group files in **Teams**.

For example, individual classes can be further organized into **channels** that contain **tabs** for conversations, files, notes, and more. **Channels** can be created based on the class's different needs, for example, by unit, subject, or by project-based group. **Tabs** enable the class to upload, review, and edit files, notes, and customized content (such as documents, spreadsheets, presentations, videos, external links, other applications, and more). This content is then easily accessible to everyone in the class.

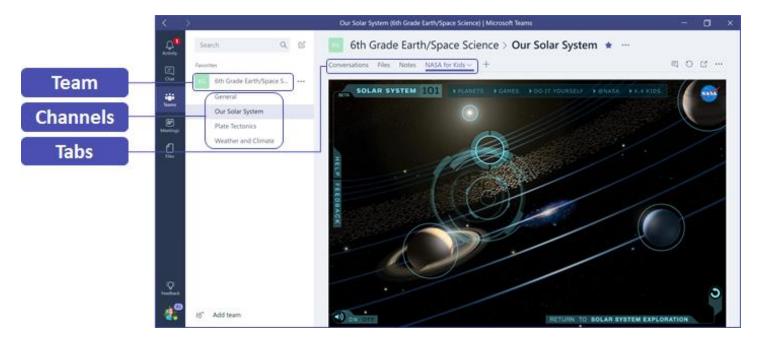

Setting up **Teams** on your mobile device is easy and will ensure you can conveniently stay connected with your class from anywhere, at any time, and on any device. You can download **Teams** from the Windows Store (Windows Mobile), App Store (Apple iOS) or Google Play (Android).

# **Introduce Teams to your class**

Begin with a kickoff meeting to set expectations, provide guidance, and demonstrate the basics of **Teams**. Ask your class to use **Teams** as their primary communication and collaboration tool for your team-based activities.

# **Customize Teams for your unique scenario**

Successful teams need simple and intuitive tools to enable fast and effective communication and collaboration. Whether you're preparing lesson plans, creating a personalized learning environment, developing an afterschool program, or managing any other team-based activity or project, **Teams** can help you get organized for success. In the following steps, we'll show you how to get started and customize **Teams** for your class scenario.

#### Create your team and invite team members

To launch Teams, go to the app launcher – the "waffle" — in the upper left corner of Office 365 for Education and click the Teams tile to open the online app, or download it to your desktop.

**Note:** If you're having trouble accessing **Teams**, contact your IT Admin to make sure you have the right license.

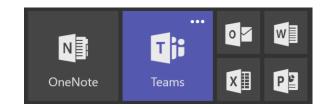

2. Click the Add team button at the bottom of the channel list in **Teams**, then click the button on the **Create a team** and then select **Class.** 

**Note:** If your school uses **School Data Sync**, your classes will automatically be created for your with student rosters connected to your school's information system, so you don't have to worry about this step.

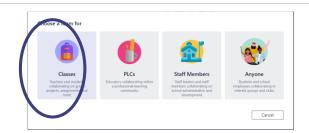

3. In the **Create your team** window, name your **class** and write a brief description that explains the purpose of the **class**, Next then click the button.

**Note:** Leave the **Privacy** option set to **Private—Only team owners can add members** (you can change this setting later if needed).

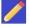

Before you train your class, go ahead and customize the setup of **Teams**. Begin by creating your class, setting up a few **channels**, and adding a few **tabs**. Then seed a few **tabs** with some relevant, engaging, and helpful content.

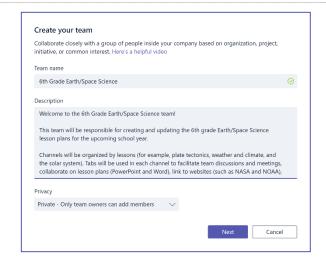

4. You can easily add **people**, **groups**, and **distribution lists** from your school or district.

As you begin typing names, a dropdown list of people in your email directory matching your spelling will Add appear. Click the button to add team skip members, or click the button to add team members later if you want to set up your content first (recommended).

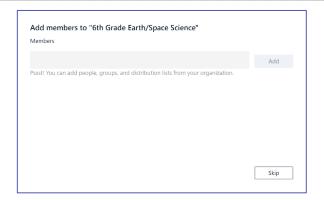

#### Create a few key channels and some tabs with great content

1. When you create a new class, a **General** channel is automatically added to the class. You can create additional **channels** to keep your class organized. By default, anyone on the team can access these channels.

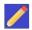

Post **Teams** training tips and announcements to the **General** channel for easy reference. This will be a convenient place for the entire class to get help and guidance, but especially useful for new members joining **Teams**.

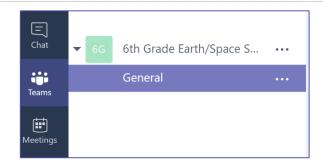

To create additional **channels**, select the ellipses next to your team name in the channel list and select **Add Channel** from the dropdown menu.

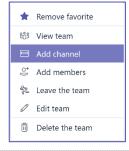

3. In the dialog box, name your **channel** and write a brief description that explains the purpose of the **channel**, then click Add the button.

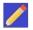

Once you've created a few **channels**, you can seed them with some actual content so that your class doesn't see a blank page the first time they log in. For example, you might **start a new conversation** by posting a few questions in each **channel** to get a few discussions started and **@mention** specific class members to pull them into the conversation.

Create a channel for "6th Grade Earth/Space Science" team

Channels are key to organizing team collaboration. Name them by discussion topic, project, role, location, or for fun, so conversations and content are easy to find by everyone in the team. Here's a helpful video

Channel name

Our Solar System

Description (optional)

This channel will be focused on creating the unit lessons, class materials, and study resources for the Solar System.

4. Within individual **channels**, you can create **tabs** for different content and applications. Several default tabs are created within each channel, including **Conversations**, **Files**, **Class Notebooks**, and **Assignments**. To create a new tab, click the + to the right of the default tabs, then select an app or file for the tab (such as **Word** or Save **Planner**), name it, and click the button.

**Note:** The setup steps for some applications and services may differ slightly from the instructions provided here.

5. To create a new **tab** that links directly to a specific file (such as a lesson plan or outline or an interactive class presentation), click the + to the right of the default tabs, then select the app for the file type (such as a **Word** document, **Excel** spreadsheet, or **PowerPoint** presentation), browse to the file name under

Save Files, name the tab, and click the button.

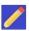

You can pin an existing **OneNote Class Notebook** from a **SharePoint** site or other website ( ) directly to your **channel** as a **tab** for easy team access.

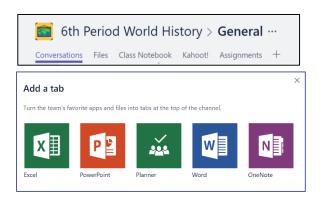

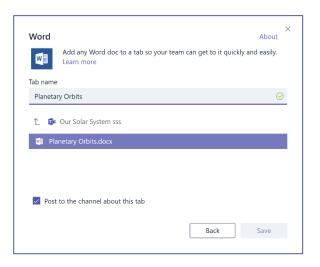

#### Move email conversations to Teams

1. You can send emails to a **channel** within **Teams** to keep all your class communications organized and accessible in one place. To create an email address for a **channel**, click the ellipsis •••() to the right of the **channel**, select **Get email address** in the dropdown menu, then click the Copy button and save the email address to your contacts list or email address book.

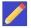

Forward emails into a **channel** to continue discussions in **Teams**.

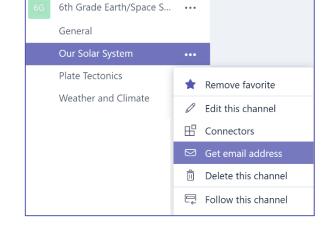

- You can click the advanced settings link in the Get email address window to limit who can send emails to the team (for example anyone, only team members, or only emails sent from specified domains).
- Limiting who can send emails to a **channel** will help reduce the likelihood of receiving spam or phishing emails in **Teams**.
- You can customize your email notification settings for different events (such as personal @mentions or replies to conversations you start) by clicking on your profile picture in the lower left corner of Teams, then selecting Notifications from the dropdown menu.

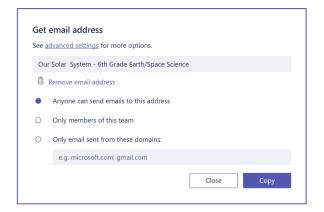

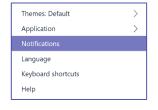

#### Create class assignments

To create assignments in **Teams**, click
 **Assignments** tab in your class Tab then click the
 **New Assignment** button in the top right corner.

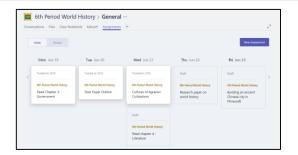

In the New assign window, add your assignment details and Attach reference materials for your students. You can schedule a Due date and Time due, and even decide whether your will allow Late turn-ins. When you're done, click on the Assign button.

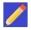

You can save the assignment as a **Draft** if you're not ready to distribute it yet. Just come back to your **Assignments** tab later to **Assign**.

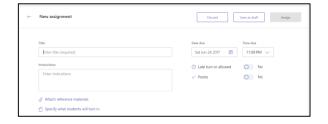

 To Review and Grade students' work, head back to the Assignments tab in your class.
 Select Review to see all the Assignments your students have turned in.

You can provide feedback and notes down the list or select an individual student's submission to see their Assignment. You can also navigate to other students quickly and easily right from that view.

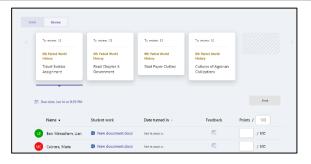

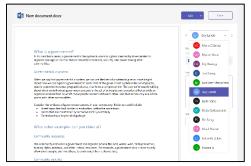

#### Reviewing what you've learned about Teams

- Teams is digital hub for teaching and learning that is fully integrated with Office 365 for Education, so team members can easily communicate and collaborate using familiar Office 365 applications like Word, Excel, OneNote Class Notebook, and PowerPoint. For Office 365 for Education subscribers, Teams is free, so you can start right away!
- You can organize your team using custom channels and tabs that you create to meet your collaboration requirements. Tabs can link directly to files or other content, or to Office 365 applications such as Planner and PowerBI, or apps from education partners like busuu, Canvas, Flipgrid, and Kahoot!
- Use your move emails to Teams to keep all of your class conversations in one place.
- Create Assignments to easily manage your end-to-end class workflow in your class move from creation and distribution to grading and feedback in no time.
- You can read more about the new experiences in Teams in Office 365 for Education <u>here on the</u>
   <u>Education blog.</u>